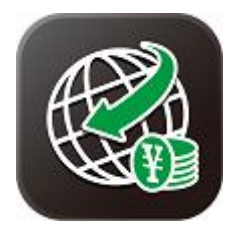

### **★Before using the Money Transfer App, you must set up the application.**

**Customers who have already registered their "Login ID" and "Login Password" for Online Banking.**

**※If you have upgraded your cellphone and reinstalled the App, you must set up the app and follow the procedures below.**

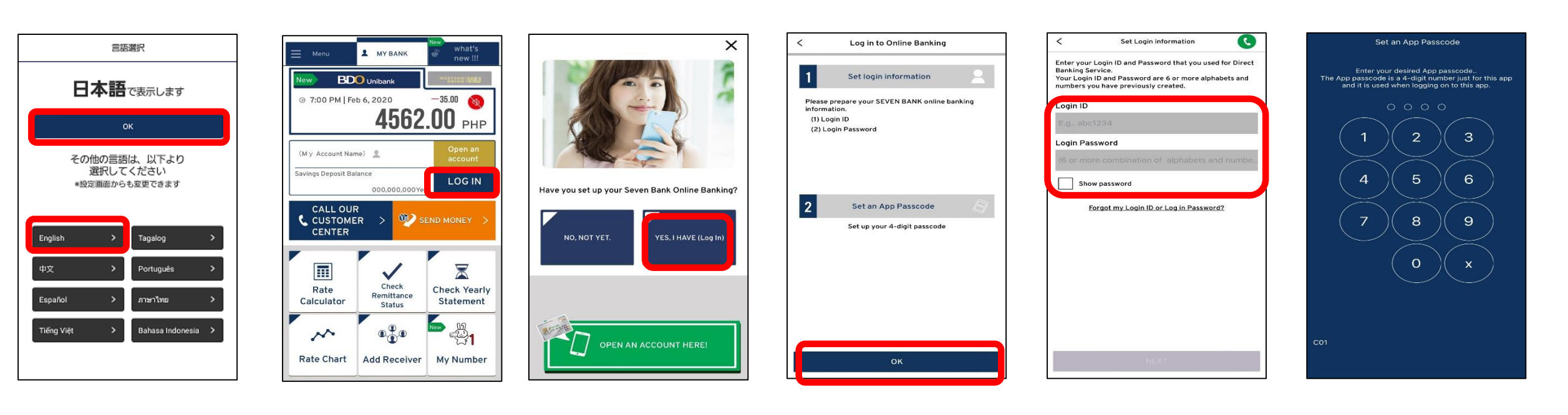

**①Select the language and click "OK" button.** **②Click "LOGIN" button.**

**③Select "YES, I HAVE (Login)".**

**④Click "OK" button to continue.**

**⑤Enter your "Login ID" and "Login Password" that you have registered to Seven Bank.**

**⑥Enter your desired 4-digit "App Passcode", re-enter the "Passcode" to complete the settings.**

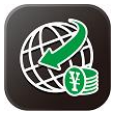

### **★Before using the Money Transfer App, you must set up the application.**

**Customers who have already registered their "Login ID" and "Login Password" for Online Banking.**

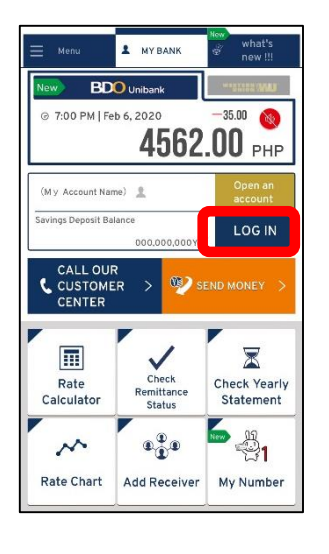

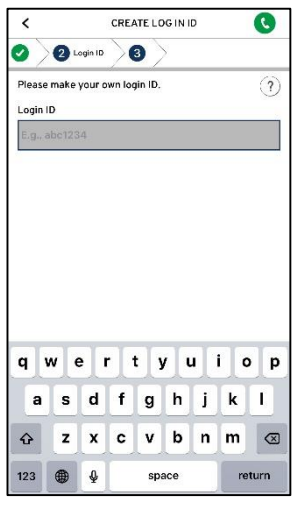

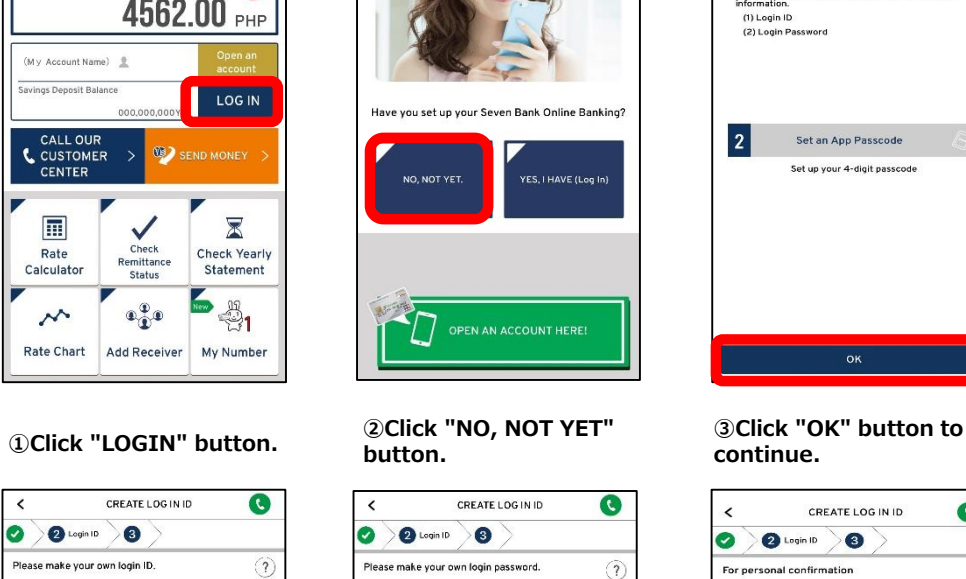

 $\times$ 

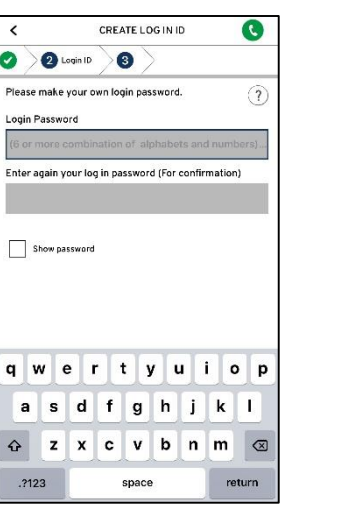

Log in to Online Banking  $\epsilon$ Set login information Please prepare your SEVEN BANK online banking information (1) Login ID 日日 (2) Login Password  $\overline{2}$ Set an App Passcode Set up your 4-digit passcode

**continue.**

OK

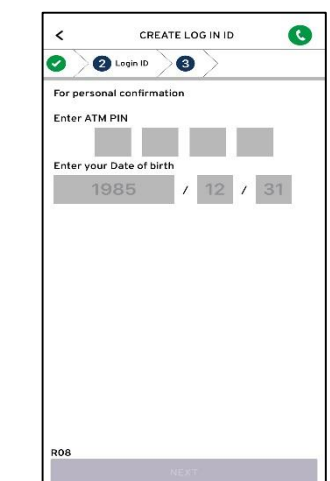

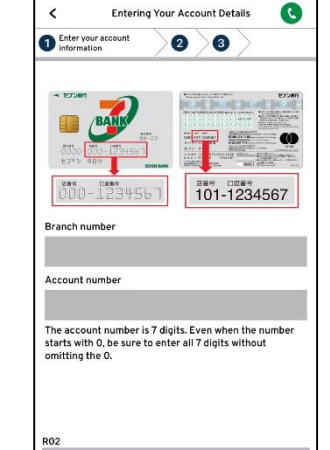

**④Enter your "Branch Number" and "Account Number" written on your ATM card.**

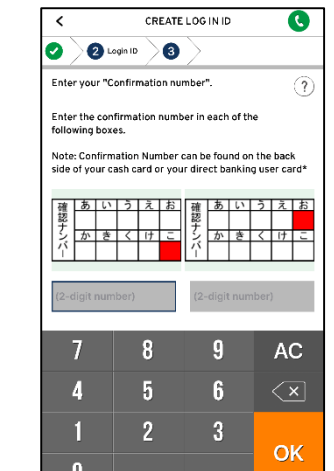

െ

 $\hat{\mathbf{r}}$ 

 $123$   $\bigoplus$ 

Your email address

 $\overline{\phantom{a}}$ 

Enter your account

Enter your Customer ID (お客さまID)

**⑤Enter the "Customer ID" written on the back of Direct Banking Card.**

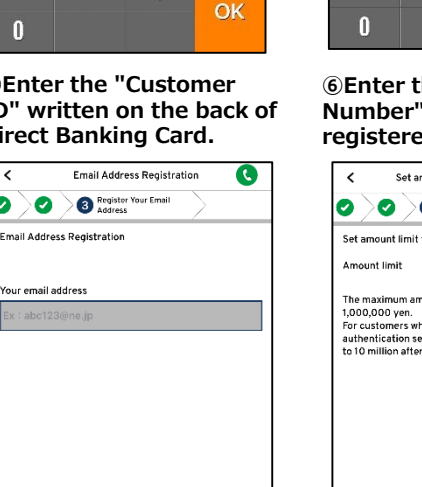

 $\bullet$ 

AC

 $\sqrt{x}$ 

**Entering Your Account Details** 

 $\bullet$ 

4 26 78 90 00000 months

See the back side of your cash card or your Direct Banking care

 $\bullet$ 

 $rac{1}{2}$ 

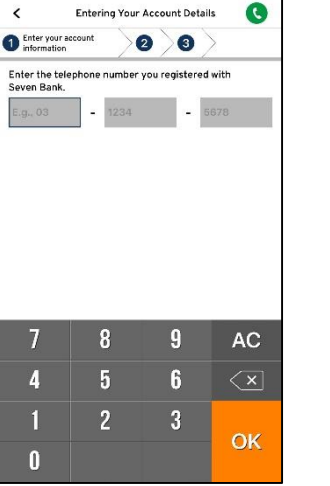

**➅Enter the "Telephone Number" that you have registered on Seven Bank.**

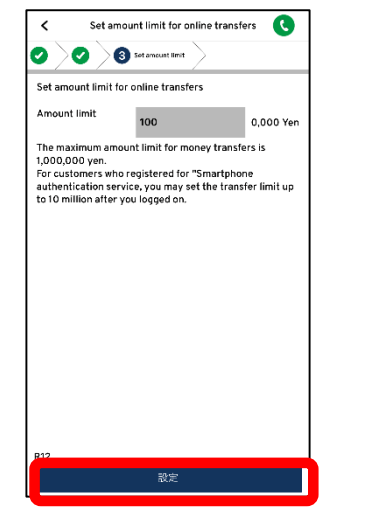

**Entering Your Account Details**  $\mathbf{G}$ Enter your account 00 mage Authentication 7Bk123 Display another image (C) Enter the characters you see in the image qwertyuiop as d f q h i k l  $\curvearrowright$ z x c v b n m 3 123 曲  $\downarrow$ space return

#### **⑦Enter the characters you see in the image.**

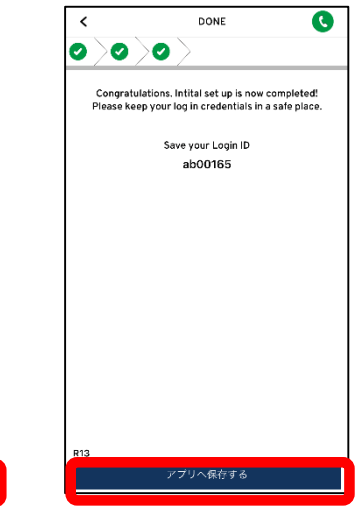

**⑧Please make your own "Login ID".**

**⑨Please make your own "Login Password".**

**⑩Enter your "ATM PIN", next your "Date of Birth".**

**⑪Enter the confirmation numbers in the two red squares below.**

**⑫Register your valid email address.**

qwertyuiop

asdfghjkl

space | ര

z x c v b n m  $\otimes$ 

return

**⑬Set the amount limit (up to 1million Yen), then click the "SET" button.**

**⑭Click "SAVE IN THE APP" button. Set your 4-digit "App Passcode" and re-enter the "Passcode" to complete the settings.** 

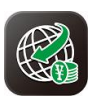

# **★How to send money using the Money Transfer App**

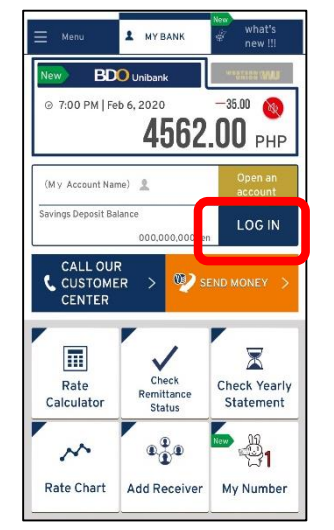

### **①Click the "SEND MONEY" button. <sup>②</sup>Enter your "App Passcode". <sup>③</sup>Select a "RECEIVER"from**

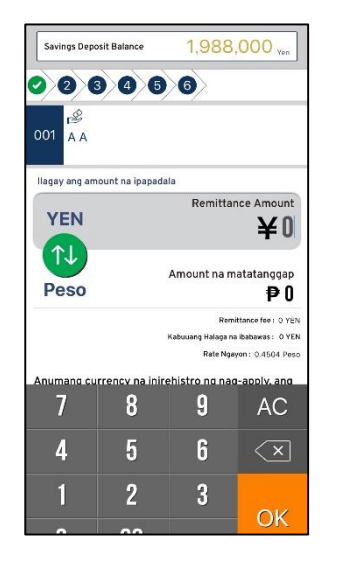

**➅Enter the "Remittance Amount" to send.**

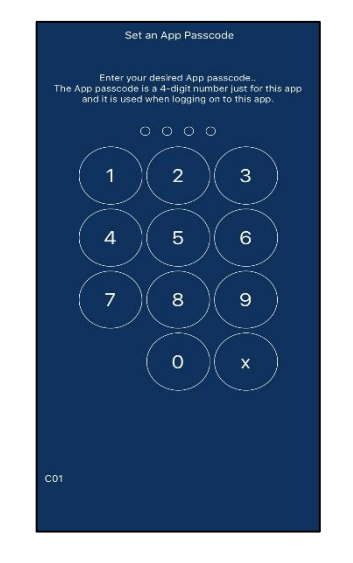

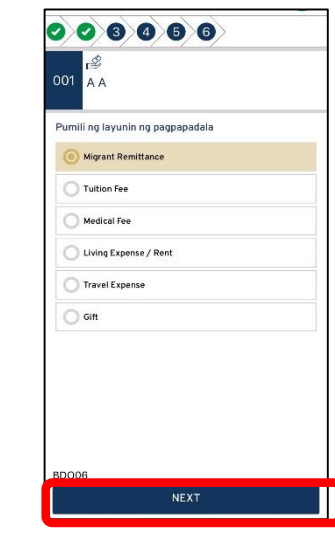

**⑦Select the "Purpose of Remittance" then click "NEXT"** 

**⑧Check the details of your remittance, if you want to proceed. Press the to continue. <sup>⑨</sup>Enter your "App Passcode"."CONFIRM DETAILS" button.** 

Kumpirmahin ang detalye

Kumpirmahin ang detalye

(BDO branches (over the counter),BDO Remit

Counters, SM Service Center, RD Pawnshop, Palawar

000000

.<br>Lugar na matatanggap ang padala

Amount na matatanggap (PHP)

**Remittance Amount (Yen)** 

lemittance Fee (Yen

Layunin ng Pagpapadal

Address no Beneficiary

Cellphone number no Beneficiary

Exchange Rate

Kabuuang halaga na ibabawas (Yen)

Q

Cash Pick-up Anywhere

pawnshop,etc.

9,008.00 Peso

21,200 YEN

20,000 YEN

1,200 YEN

0.4504 Peso

PHILIPPINES

Migrant Remittance

**the list.**

 $00$  $\Delta$   $\Delta$ 

**BD003** 

 $\bullet$ 

1,988,000.

Pumili ng beneficiary

Savings Deposit Balanc-

001  $\Delta$   $\Delta$ 

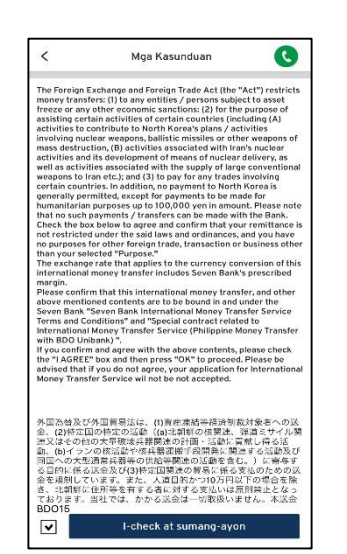

**④Check the box, then click "CHECK THE BOX AND AGREE" button.**

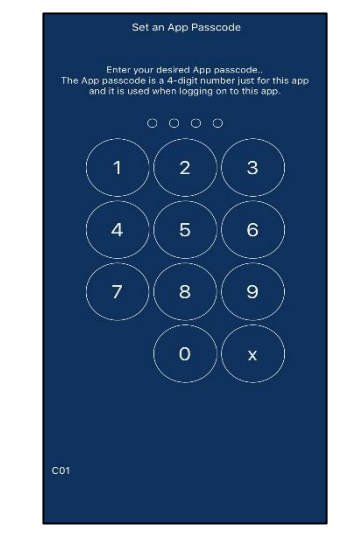

 $001$ **AA** Pumili kung saan tatanggapin ng cash ang padala Cash Pick-up Anywhere Partners **BDO** unbank **O**<sup>225</sup>mm THE **C** STORE (WORK CARDING) **SALES REPAIRING CONTRACT CONTRACT DEPARTMENT CONTRACT (SEE AND SEE AND SEE AND SEE AND SEE AND SEE AND SEE AND SEE AND SEE AND SEE AND SEE AND SEE AND SEE AND SEE AND SEE AND SEE AND SEE AND SEE AND SEE AND SEE AND SEE AN** Other Cash Pick-up Partners **CEBUANA**  $M$ <sup>o</sup> LHUILLIER > Piliin ang nasa ibaba kung nais magpadala sa BDO Unibank Account ng Beneficiary (Para sa may existing account nal. **BDO** Unibank lagay ang Account number History Cellphone number ng Beneficiary (Makakatanggap ng text message ang beneficiary) **BDO04** 

 $000000$ 

#### **⑤Select "WHERE TO PICK UP CASH".**

 $\bullet$ 

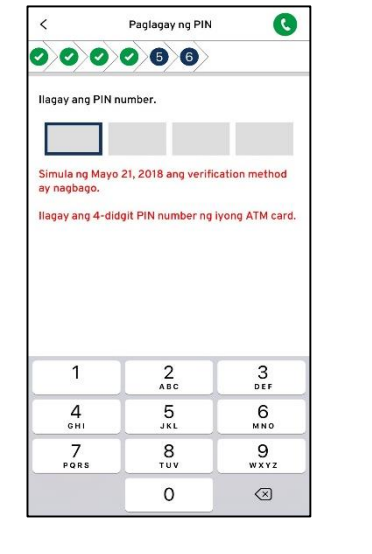

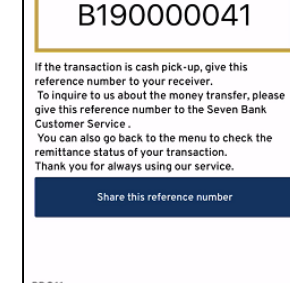

Money transfer is completed.

Transaction is successfully DONE

Your Reference Number is:

Go back to Menu

**⑪Your transaction is successfully completed!**

**⑩Enter your ATM PIN.**

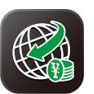

# **★How to reset the "Login ID" through Online Banking using the Money Transfer App.**

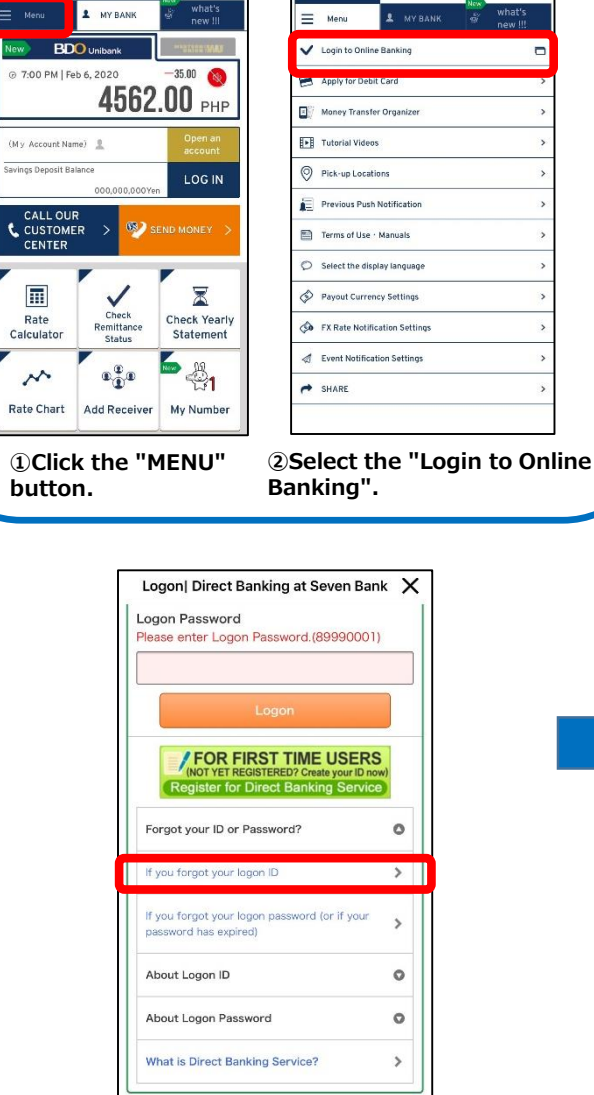

**③Then select and click "If you forgot your Logon Password".**

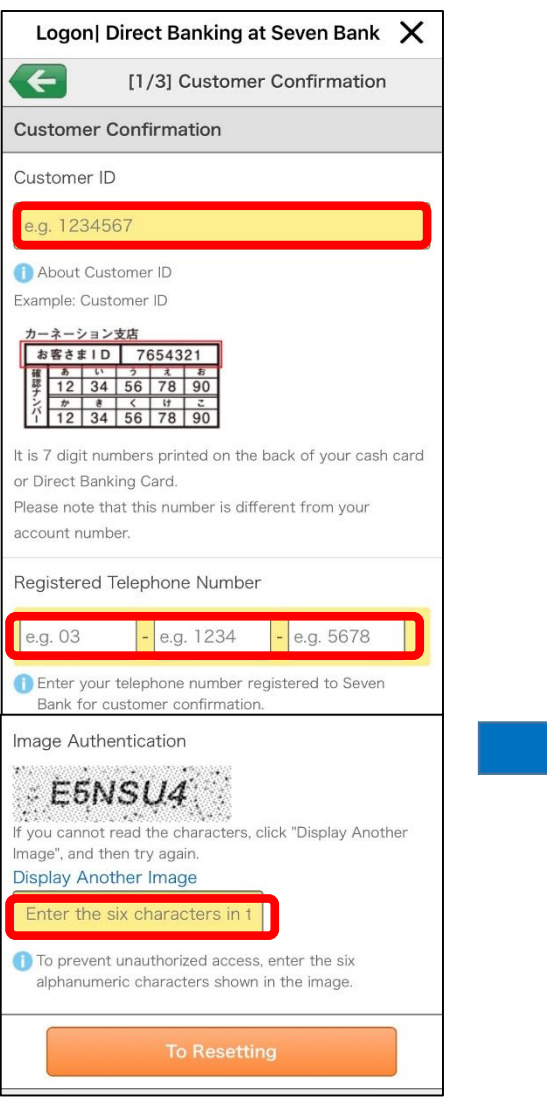

**④Enter the "Customer ID" written on the back of Direct Banking Card.**

**⑤Enter the "Registered Telephone Number" in the box. ➅Enter the characters you see in the image, then click "To Resetting" to proceed.**

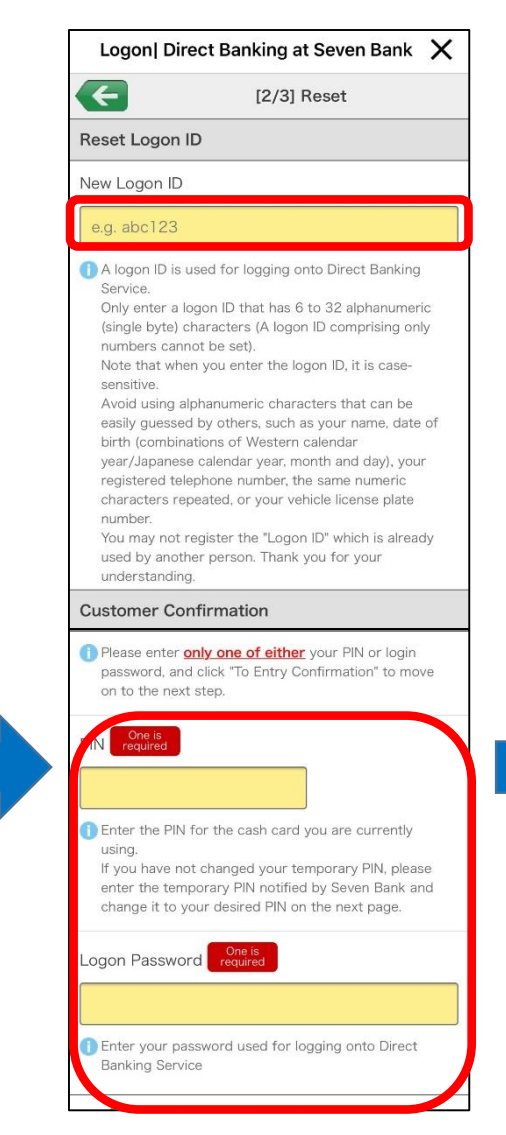

**⑦Enter your desired new "Login ID". ⑧Enter only one of either "ATM PIN" or "Login password" and click "To Entry Confirmation" button.**

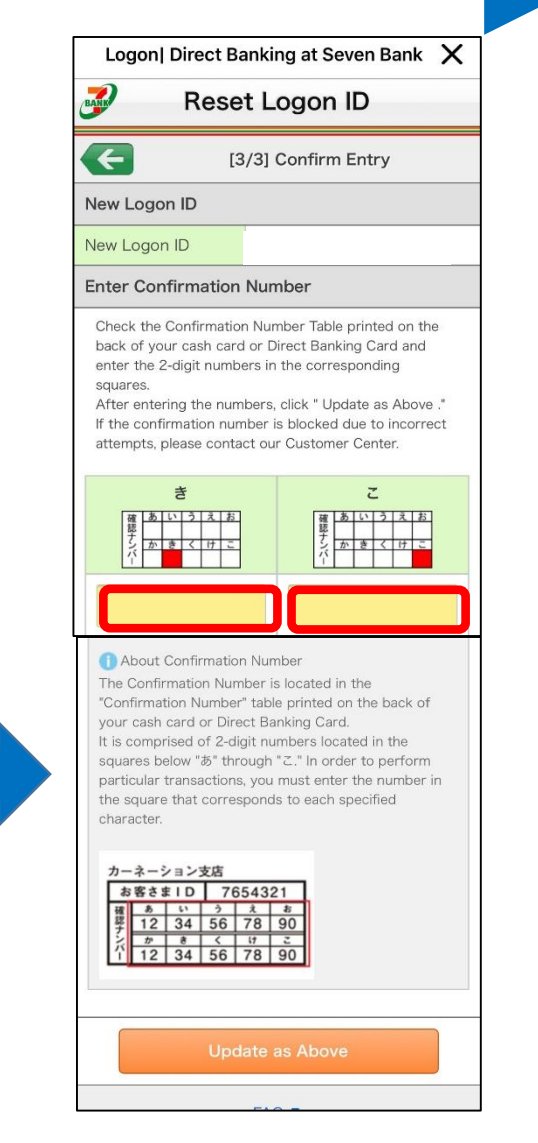

**⑨Enter the confirmation numbers in the two red squares below. Click the "Update as Above" button to complete the settings.**

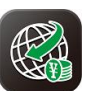

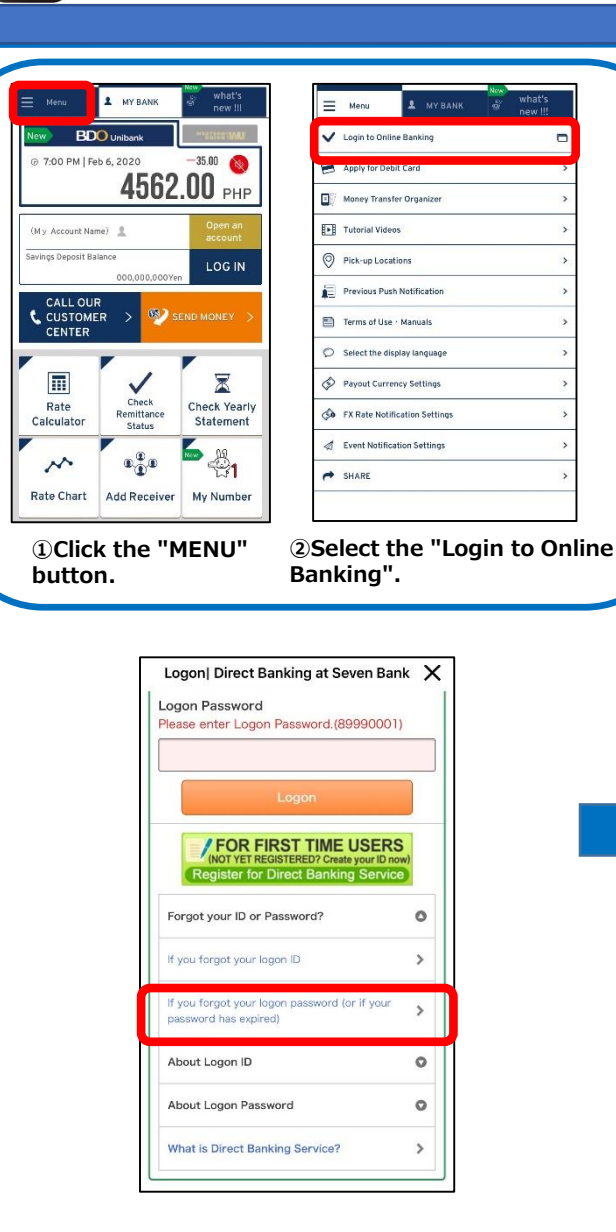

**③Then select and click "If you forgot your Logon Password".**

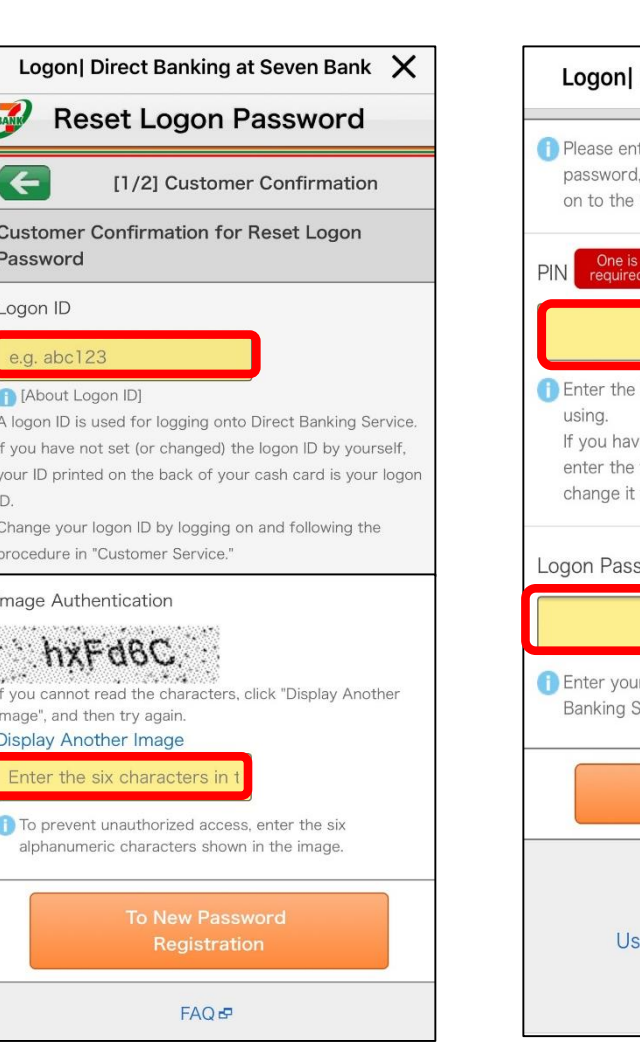

**④Please make your own "Login ID". ⑤Enter the "Registered Telephone Number" in the box. ➅Enter the characters you see in the image. Then click "To New Password Registration" to continue.**

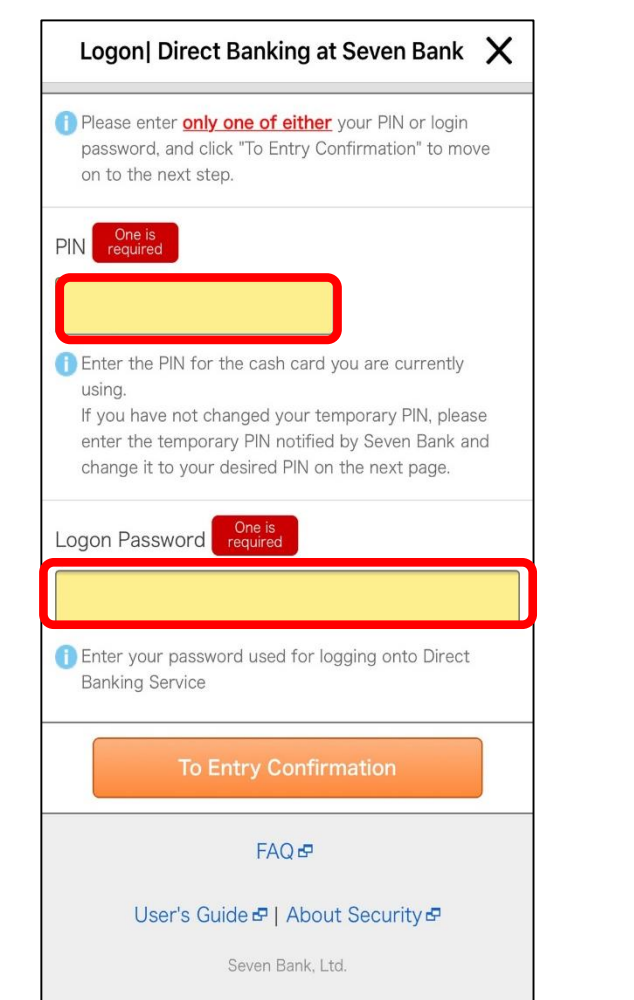

**⑦Make a new "Login Password" then re-enter the "Login Password" for confirmation.**

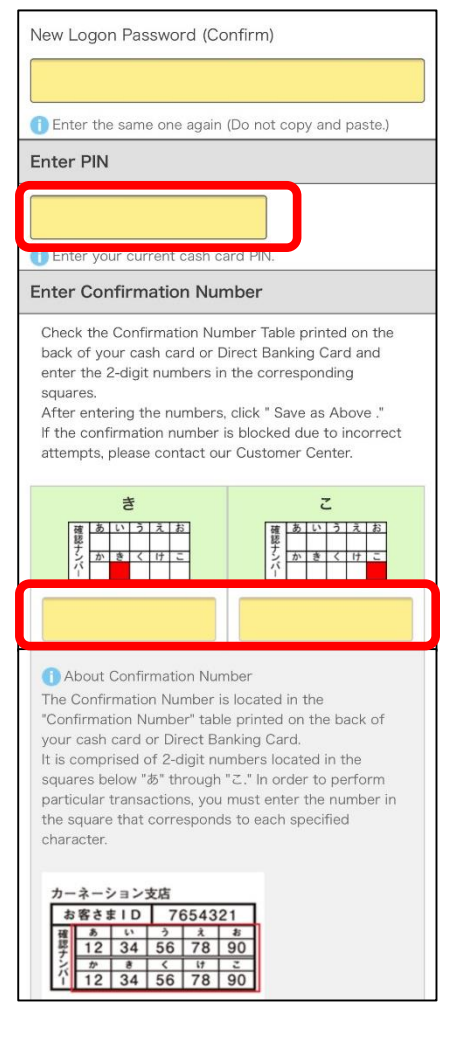

**⑧Enter the Atm PIN. ⑨Enter the confirmation numbers in the two red squares below. Click the "Update as Above" button to complete the settings.**

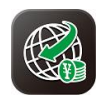

# **★Here are the answers to your questions!**

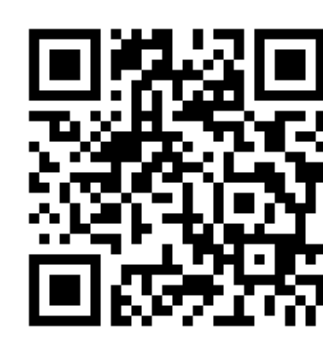

Send Money Overseas (BDO Unibank)

https://www.sevenbank.co.jp/soukin/en/bdo/

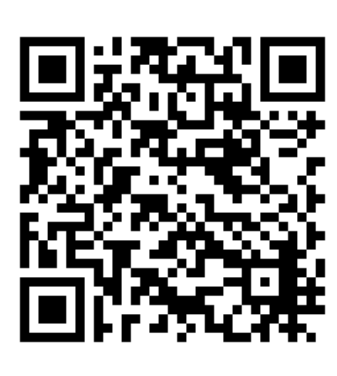

Tutorial Videos about our services

https://www.sevenbank.co.jp/soukin/en/manual/movie.html

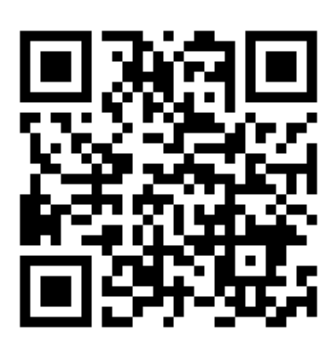

Send Money Overseas (Western Union)

https://www.sevenbank.co.jp/soukin/en/wu/

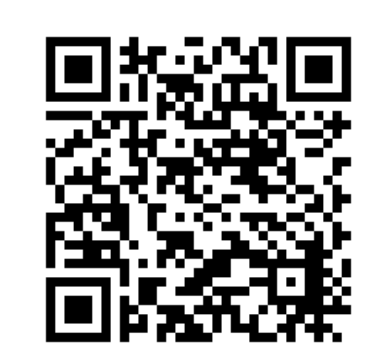

International Money Transfer App

https://www.sevenbank.co.jp/soukin/en/bdo/applist.html

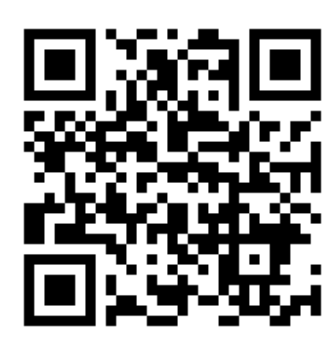

4 Ways to Open an Account

https://www.sevenbank.co.jp/soukin/en/agree/